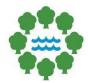

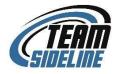

# **Step 2: Officials Self-Registration**

# **Team Sideline Instructions Guide for Officials**

Updated August 2022

# **CREATE AN ACCOUNT:**

- Click Here
  - Or follow link-<u>https://www.teamsideline.com/user/SignIn.aspx?d=h%2fSciHInq%2b3u8jIcG</u> <u>%2fZFpQ%3d%3d</u>
- Fill out your information for your account and click *sign up*
- Click on the link at the top of the page to take you to TeamSideline's homepage: www.teamsideline.com/minneapolisparks
- <u>Click HERE</u> to Become an Official

### **OFFICIAL REGISTRATION:**

- Scroll down to '3 Easy Steps to Become an Official?'
  - Click on <u>Step 2: Officials' Self-Registration</u> to register.
- Fill out required information
  - Check Use for Assignment Emails box
  - Check Use for Reminder Emails box
- Click Save

## HOW TO- BLOCK DATES:

- Blocking dates ensures your unavailable dates
  - Any date not blocked, means you are available
- Click Manage Blocks on home page under Officials Management
- Click Add Availability Block
- Add a Start and End Time
- Choose *Recurring* or *One Time* Block
  - If recurring, choose dates, and days within the date range you want to block
- Enter notes (Ex. School, Vacation, etc.)
- Click Add

#### HOW TO- CONFIRM ASSIGNMENTS:

- Click *Assignments* on home page under *Officials Management*
- Assigned games are listed under *Pending Assignments* section
  - Note: Assignments are based off *Availability Blocks*
- Click Green Check Mark to confirm assignment
- Click *Red X* to *reject* assignment
- When assignments are confirmed, they drop down to the *Confirmed Assignment* section at the bottom of the page.
- Requested Assignments will not be used at this time
- If assigned with a partner, you can click the Blue Person Icon to view contact info

#### **HOW TO- ENTER SCORES:**

- Click Post Game Reports on home page under Officials Management
- Click the *Edit (Pencil and Box)* icon for the specific game you want to enter a score for
- Choose attendance option
- Enter score
- You can enter any game comments which is visible to MPRB staff only
- Click Submit

#### HOW TO- UPDATE PROFILE:

- Click *My Profile* on the home page under *My Account*
- Update any changed information
- You may also update *email* and *password* in this section